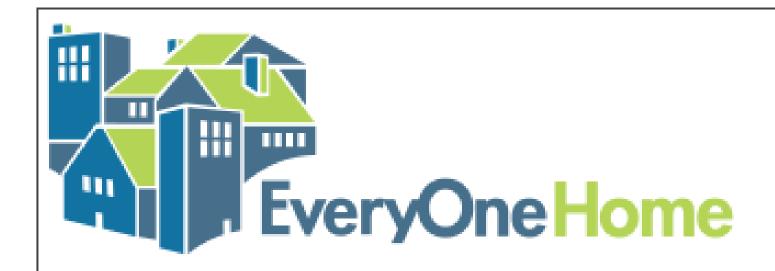

# Introduction to E-Snaps

August 18, 2023

10:00am - 11:00am

### Agenda

- +
- 0

- 1. Welcome and Introductions
- 2. What Is E-Snaps?
- 3. Steps to Set Up New Project for New E-Snaps Users
- 4. Steps to Set Up New and Renewal Projects for Existing Users

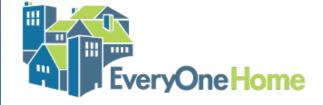

#### Introductions

#### +

0

#### Please share:

- Your name
- Pronouns
- Organization
- Where you are in the e-snaps process (e.g., haven't started yet, started but I'm stuck; started and have questions, etc.)

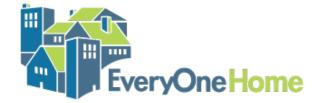

+

0

## What is E-Snaps?

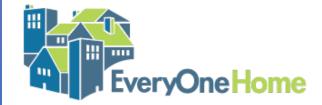

#### What Is E-Snaps?

- Federal on-line grants management portal for the Continuum of Care (CoC) funding source
- Managed by HUD
- Individual project applicants submit their application to their Continuum of Care Collaborative Applicant (Alameda County OHCC)
- Collaborative Applicant submits Project Applications to HUD as a Consolidated CoC Application

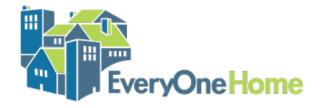

#### Who Can Use E-Snaps?

- Individual people set up a user profile
- User profiles must be associated to a Project Applicant Profile for the organization applying for funding. Only organizations can apply
- Applicants complete one or more Project Applications and associates the application(s) with a specific CoC or CoCs

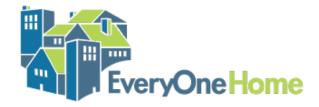

#### What Else Happens in E-Snaps?

- If awarded funding, recipients will submit a technical submission via e-snaps before receiving their HUD contract
- Each year, grants can be renewed through e-snaps by submitting a Renewal Project Application to the CoC
- Reporting no longer happens through e-snaps

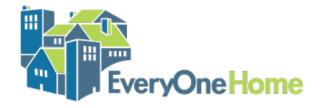

•

0

# Steps to Set Up a New Application for New Users

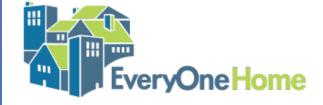

#### **SAM Registration**

- Your organization must register with the federal System for Award Management or SAM.
- You must register with SAM to do business with the federal government, including to apply for grants
- SAM used to assign DUNS numbers and now assigns Unique Entity Identifiers (UEIs) to organizations
- If your organization already has a DUNS number, you can go to <a href="https://www.sam.gov">www.sam.gov</a> to find your UEI.
- If you have never registered with SAM, you must do so in order to submit a CoC application. Go to <a href="https://www.sam.gov">www.sam.gov</a> and follow the instructions.

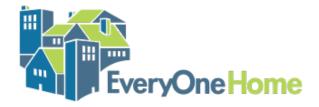

#### **Useful Links**

E-Snaps Landing Page: <a href="https://esnaps.hud.gov/grantium/frontOffice.jsf">https://esnaps.hud.gov/grantium/frontOffice.jsf</a>

HUD's E-snaps Resources Page: <a href="https://www.hudexchange.info/programs/e-snaps/">https://www.hudexchange.info/programs/e-snaps/</a>

2023 NOFO Page:

https://www.hud.gov/program offices/comm planning/coc/competition

Overview of All Steps for Setting Up a Project Application:

https://www.hud.gov/sites/dfiles/CPD/documents/CoC/Accessing-the-FY-2023-Project-Application.pdf

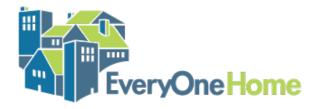

#### Overview of Steps

- 1. Create User Profiles for each person who will use E-Snaps
- 2. Set up the Organization's Applicant Profile (requires UEI)
- 3. Add Additional Registrants to the Applicant Profile
- 4. Register for the Funding Opportunity
- 5. Set Up and Complete the New Project Application

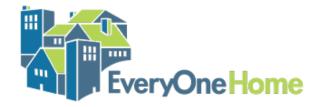

#### 1. Create User Profiles

**EveryOne Home** 

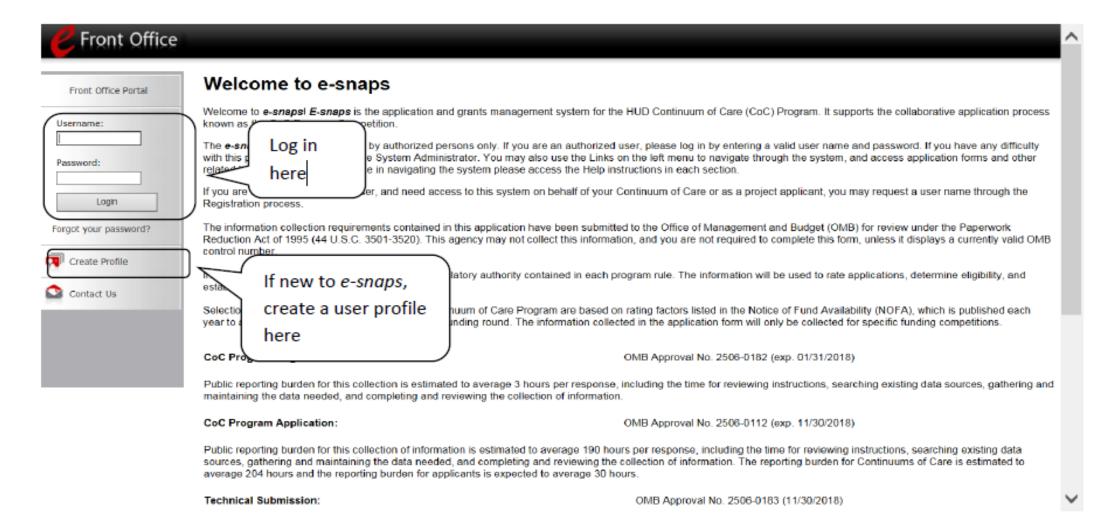

#### 1. Create User Profiles

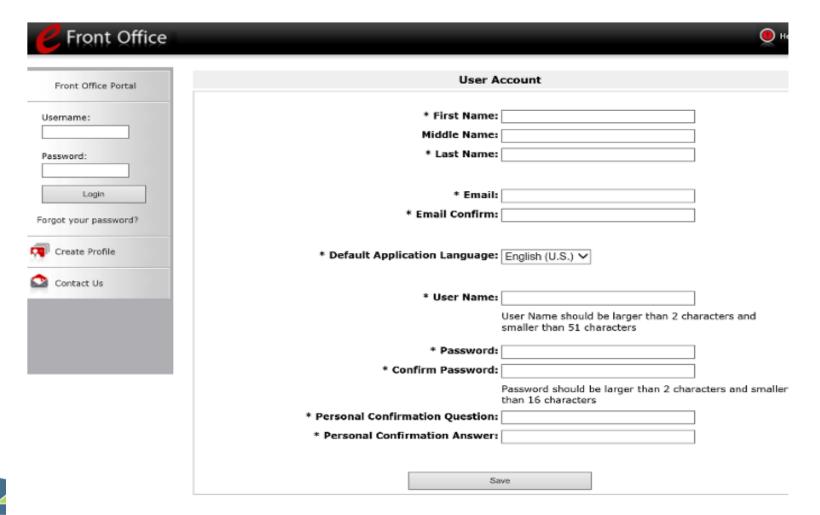

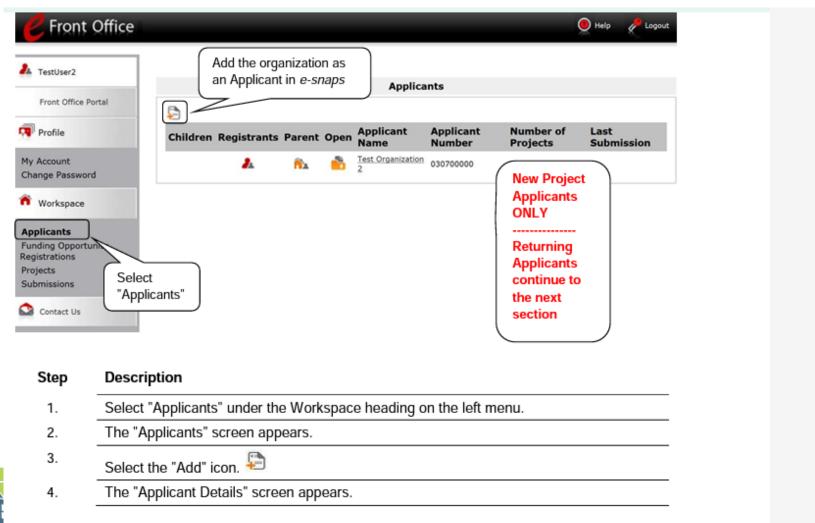

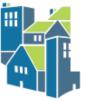

**EveryOne Home** 

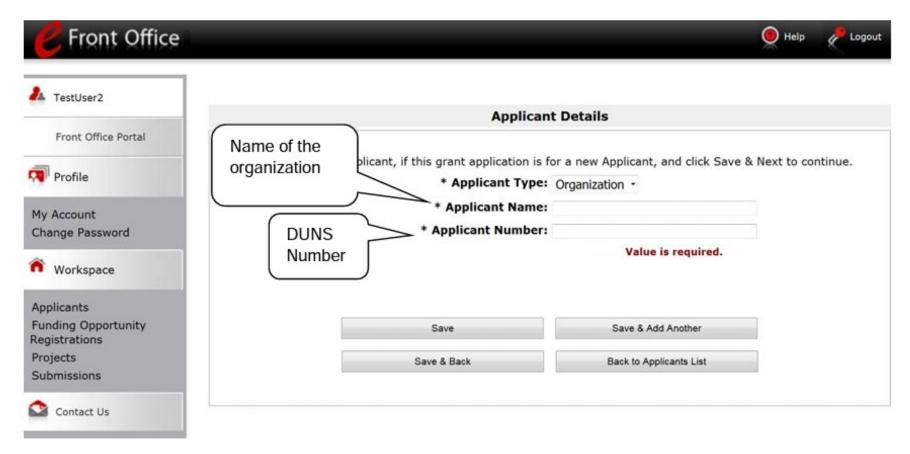

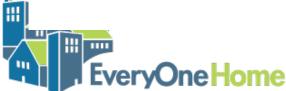

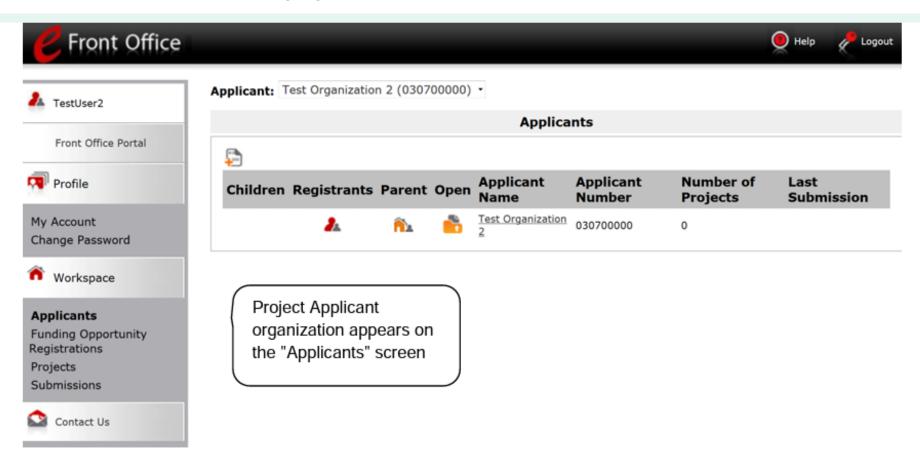

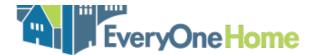

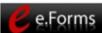

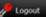

| ▲ TestUser2               |
|---------------------------|
| Applicant Profile         |
| 1. Profile Type           |
| 2. Organization           |
| Information               |
| 3. Contact Information    |
| Authorized                |
| Representative            |
| Alternate Contact         |
| 4. Additional Information |
| 5. Forms & Attachments    |
| HUD Form 2880             |
| Code of Conduct           |
| Nonprofit Document        |
| Survey on EEO             |
| Other Attachment          |
| 6. Submission Summary     |
| Export to PDF             |
| Get PDF Viewer            |
| Back to Applicants List   |

| 2. Organizatio                                                            | n Information                      |
|---------------------------------------------------------------------------|------------------------------------|
| Instructions: Show Instructions                                           |                                    |
| * Legal Name of Organization:                                             | Test Organization 2                |
| Organizat                                                                 | ional Unit                         |
| Department Name:                                                          |                                    |
| Division Name:                                                            |                                    |
| * Organization Type:                                                      | M. Nonprofit with 501C3 IRS Status |
| * Employer or Tax Identification Number:                                  |                                    |
| Organization DUNS Number:                                                 | 1111111111 DUNS Extension:         |
| * Street 1:                                                               | text                               |
| Street 2:                                                                 |                                    |
| * City:                                                                   | City                               |
| * State:                                                                  | Virginia *                         |
| * Zip/Postal Code:                                                        | 22031                              |
| County:                                                                   |                                    |
|                                                                           | United States +                    |
| * Is the organization's mailing address the same as the address<br>above? | Yes *                              |
| If no, click 'Save' and enter the mailing address in the fi               | ields presented below.             |
| Back                                                                      | Next                               |
| This e.Form has been                                                      | marked as complete                 |

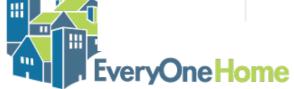

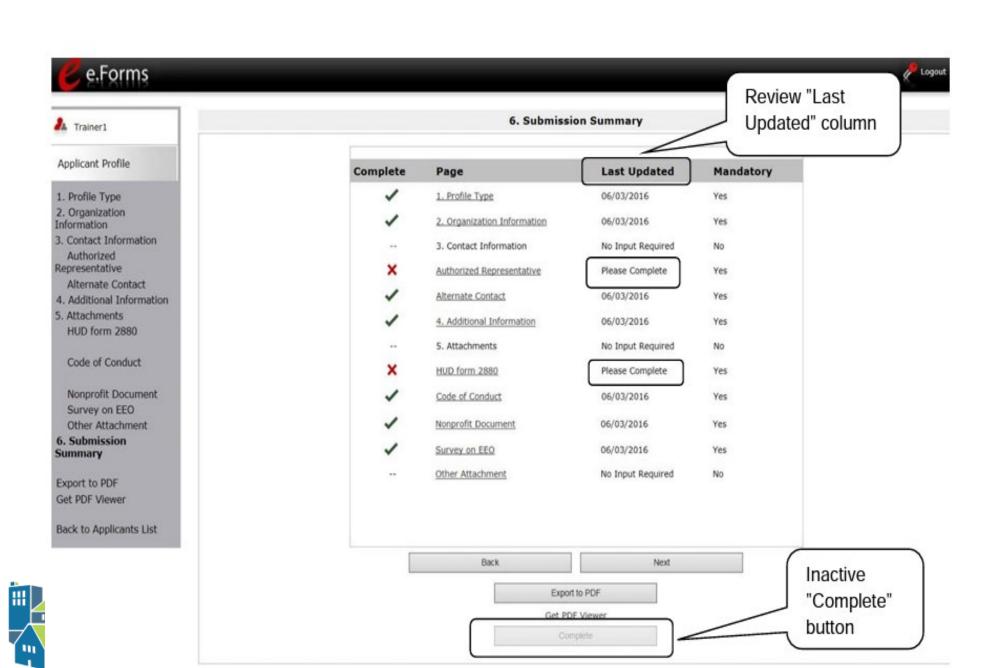

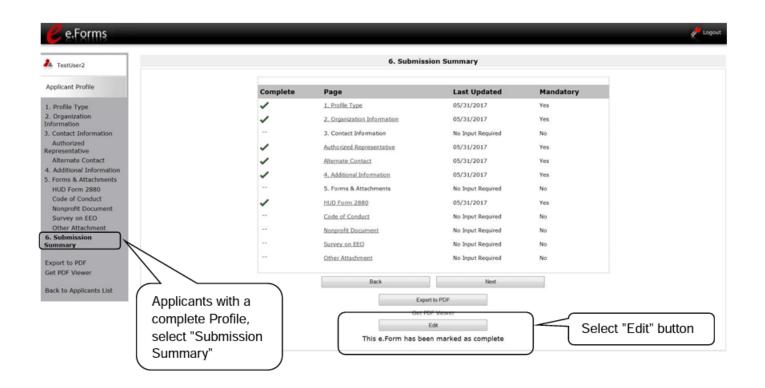

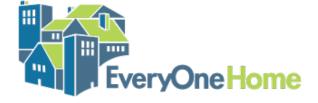

#### 3. Add Registrants to Applicant Profile

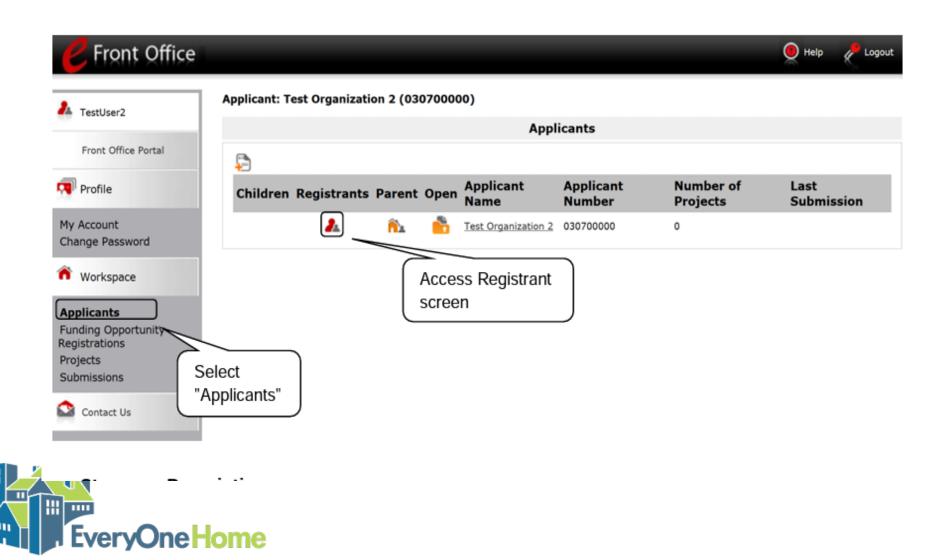

### 3. Add Registrants to Applicant Profile

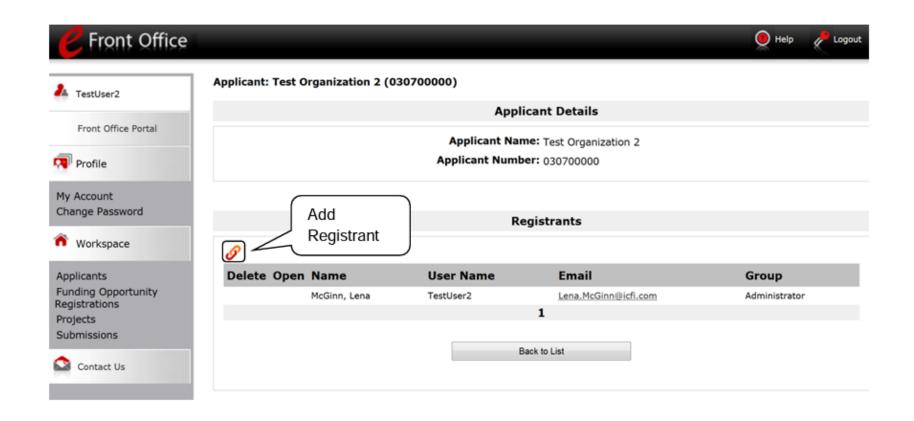

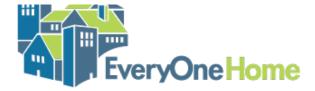

## 4. Register for Funding Opportunity

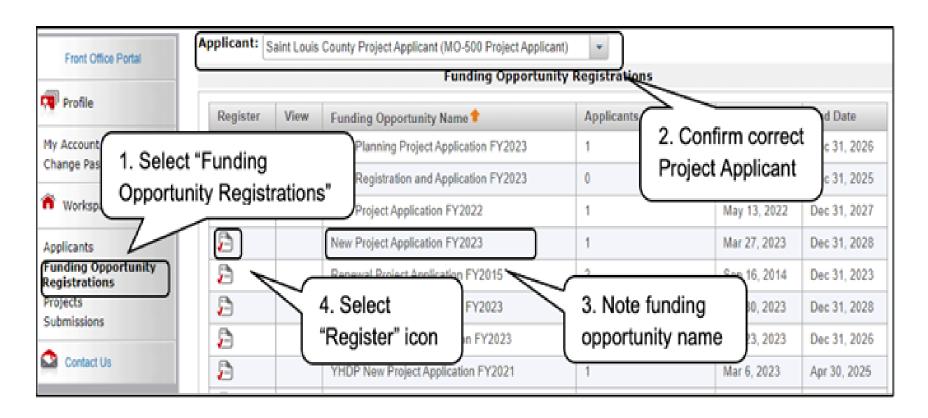

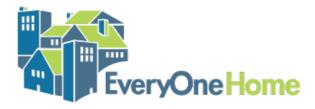

#### 4. Register for Funding Opportunity

- For New Projects: Select New Project Application FY 2023
- For Renewal Projects: Select Renewal Project Application FY 2023
- Do not select CoC Planning Project Application or YHDP Application

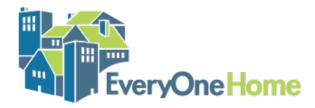

### 4. Register for Funding Opportunity

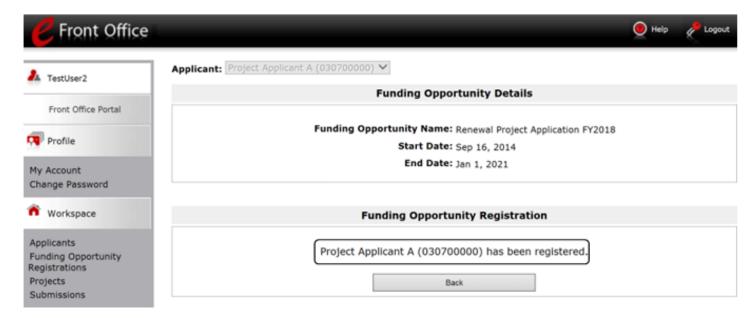

#### Step Description

- When the question appears asking if you want to register the applicant for the funding opportunity, select "Yes."
- The screen will indicate that the Project Applicant has been registered.
- Select the "Back" button to return to the "Funding Opportunity Registrations" screen.

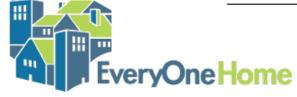

#### 5. Set Up the Project Application

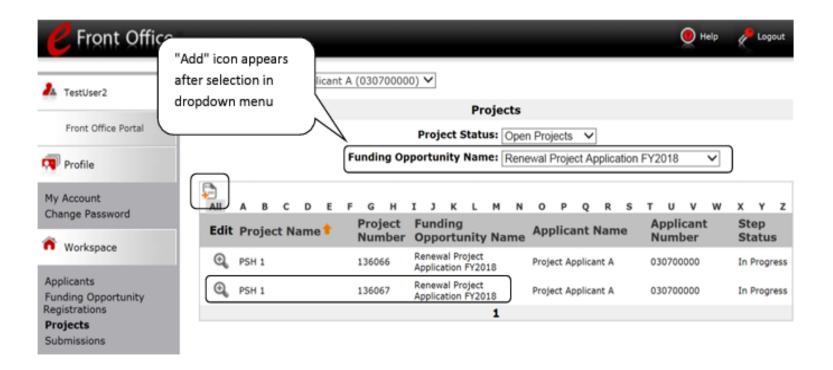

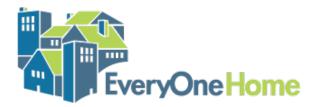

#### 5. Set Up the Project Application

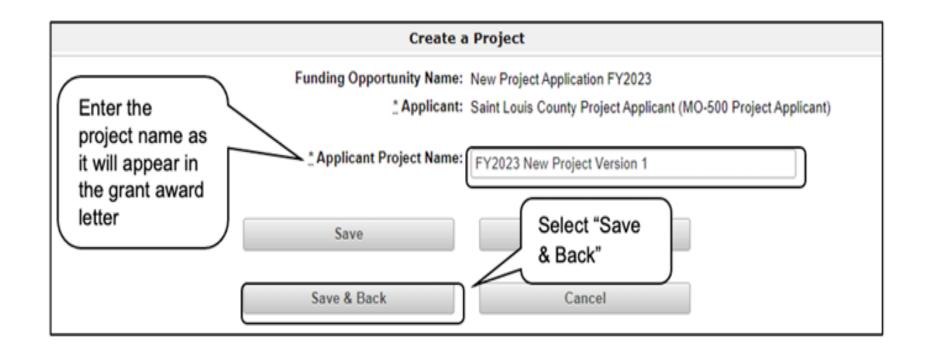

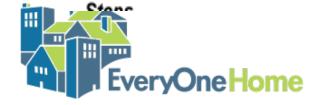

#### 5. Set Up the Project Application

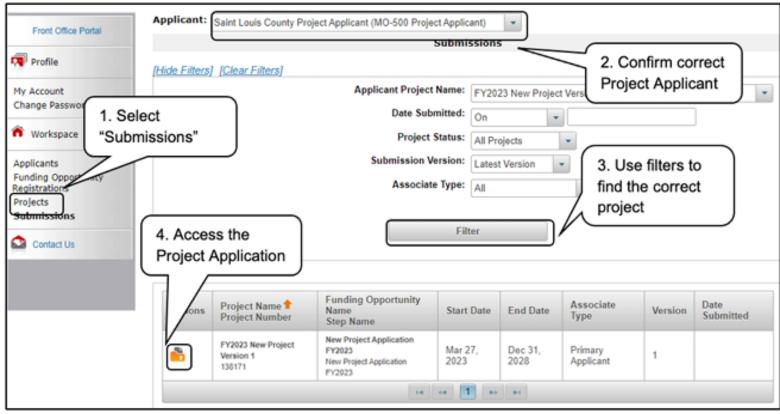

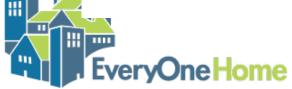

New Project Application

Applicant Name: Saint Louis County Project Applicant

Applicant Number: MO-500 Project Applicant

Project Name: Test\_2022\_New Project Number: 137805

New Project Application FY2022

FY2021 New Detailed Instructions

#### Before Starting

Part 1 - Forms

1A. SF-424 Application

1B, SF-424 Legal Applicant

1C. SF-424 Application Details

1D. SF-424 Congressional District(s)

1E. SF-424 Compliance

1F. SF-424 Declaration

1G. HUD 2880

1H, HUD 50070

1I. Cert. Lobbying

1J. SF-LLL

IK. SF-424B

1L. SF-424D

8B. Summary

View Applicant Profile

I ICH UNALABITE LAINE

Export to PDF Get PDF Viewer

Back to Submissions List

#### Before Starting the Project Application

To ensure that the Project Application is completed accurately, ALL project applicants should review the following information BEFORE beginning the application.

Things to Remember:

- Additional training resources can be found on the HUD.gov at <a href="https://www.hud.gov/program\_offices/comm\_planning/coc.">https://www.hud.gov/program\_offices/comm\_planning/coc.</a>
- Questions regarding the FY 2022 CoC Program Competition process must be submitted to CoCNOFO@hud.gov.
- Questions related to e-snaps functionality (e.g., password lockout, access to user's application account, updating Applicant Profile)must be submitted to e-snaps@hud.gov.
- Project applicants are required to have a Unique Entity Identifier (UEI) number and an active registration in the Central Contractor Registration (CCR)/System for Award Management (SAM) in order to apply for funding under the Fiscal Year (FY) 2022 Continuum of Care (CoC) Program Competition. For more information see FY 2022 CoC Program Competition NOFO.
- To ensure that applications are considered for funding, applicants should read all sections of the FY 2022 CoC Program NOFO and the FY 2022 General Section NOFO.
- Detailed instructions can be found on the left menu within e-snaps. They contain more comprehensive instructions and so should be used in tandem with navigational guides, which are also found on the HUD Exchange.
- New projects may only be submitted as either Reallocated, Bonus Projects, Reallocated + Bonus or DV Bonus. These
  funding methods are determined in collaboration with local CoC and it is critical that applicants indicate the correct
  funding method. Project applicants must communicate with their CoC to make sure that the CoC submissions reflect the
  same funding method.
- Before completing the project application, all project applicants must complete or update (as applicable) the Project Applicant Profile in e-snaps, particularly the Authorized Representative and Alternate Representative forms as HUD uses this information to contact you if additional information is required (e.g., allowable technical deficiency).
- HUD reserves the right to reduce or reject any new project that fails to adhere to (24 CFR part 578 and application requirements set forth in FV 2022 CoC Program Competition NOFO.

Back

Only Part 1 and screen 8B appear. The other screens will appear after you complete ALL of Part 1.

Select "Next" to continue

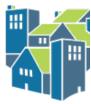

| V | 1L SF-4240                 | 08/25/2022        | Yes |
|---|----------------------------|-------------------|-----|
|   | 2A. Subrecipients          | No Input Required | No  |
| / | 28. Experience             | 08/11/2022        | Yes |
| 1 | 3A. Project Detail         | 08/25/2022        | Yes |
| / | 38. Description            | 08/25/2022        | Yes |
| 1 | 3C. Expansion              | 08/25/2022        | Yes |
| / | 4A. Services               | 08/25/2022        | Yes |
| / | 48. Housing Type           | 08/25/2022        | Yes |
| 1 | SA. Households             | 08/25/2022        | Yes |
|   | 58. Subopoulations         | No Input Required | No  |
| / | 6A. Funding Request        | 08/25/2022        | Yes |
| / | 6H. HMIS Budget            | 08/25/2022        | Yes |
| / | 6I. Match                  | 08/25/2022        | Yes |
|   | 6.J. Summary Budget        | No Input Required | No  |
| - | 7A. Attachment(s)          | No Input Required | No  |
|   | 7A. In-Kind MOU Attachment | No Input Required | No  |
| 1 | 7D. Certification          | 08/11/2022        | Yes |

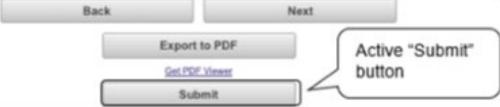

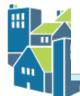

### 5. Export the New Project Application

- When the New Project Application is Complete, DO NOT CLICK SUBMIT
- Click "Export to PDF"
- Save the exported PDF in your files
- Email the pdf to <a href="mailto:alameda@homebaseccc.org">alameda@homebaseccc.org</a> by 5:00 p.m. on August 23
- If your project is selected to be include on the Project Priority List, you will work with the NOFO Consultant to make any needed technical corrections
- Once the Project Application is technically correct, you will "submit" to the CoC to be included in the Consolidated Application to HUD.

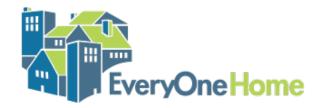

#### 5. New Project Application Resources

- Detailed Instructions (how to answer questions):
   https://www.hud.gov/sites/dfiles/CPD/documents/CoC/FY-2023-CoC-NEW-Application-Detailed-Instructions-7-31-2023.pdf
- Navigational Guide (screen shots):
   https://www.hud.gov/sites/dfiles/CPD/documents/CoC/FY-2023-New-Project-Application-Navigational-Guide.pdf
- Checklist: <a href="https://files.hudexchange.info/resources/documents/New-">https://files.hudexchange.info/resources/documents/New-</a>
   Project-Application-Checklist.pdf

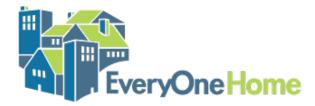

+

0

# Steps to Set Up Applications for Existing Users

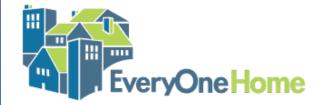

#### **New Projects**

- 1. Update the Applicant Profile
  - Go to "Submission Summary" and click "edit"
  - Update screens (or just click through if no updates needed)
  - Go to "Submission Summary and click "complete"
- 2. Register for the Funding Opportunity
  - Be sure to select "New Project Application FY 2023"
- 3. Set Up and Complete the New Project Application
  - 1. Use "Projects" Screen to create and name project
  - 2. Make sure your new Project is associated with the correct Funding Opportunity
  - 3. Go to "Submissions" screen to open and complete the New Project Application

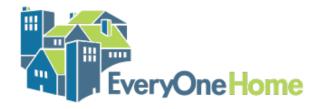

#### Renewal Projects

- 1. Update the Applicant Profile
  - Go to "Submission Summary" and click "edit"
  - Update screens (or just click through if no updates needed)
  - Go to "Submission Summary and click "complete)
- 2. Register for the Funding Opportunity
  - Be sure to select "Renewal Project Application FY 2023"
- 3. Set Up and Complete the Renewal Project Application
  - 1. Use "Projects" Screen to create and name project
  - 2. Use this step to **import data** from prior year's project
  - Make sure your renewal Project is associated with the correct Funding Opportunity
  - 4. Go to "Submissions" screen to open and complete Renewal Project Application

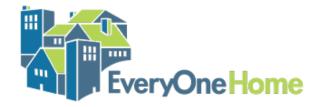

+

0

## QUESTIONS?

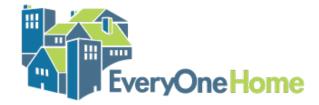